# Xerox<sup>®</sup> Auto-Redaction -sovellus FIKAOPAS

# Xerox® Auto-Redaction -sovelluksen kanssa käytettävä pikaopas

### **KUVAUS**

Xerox® Auto-Redaction -sovellus on Xerox® Gallery -sovellus, jonka avulla käyttäjät voivat valita monista erilaisista tavallisista, mukautetuista ja maakohtaisista vaihtoehdoista, joilla peittää tietoja asiakirjasta. Puhelinnumerot, henkilötunnukset, sähköpostiosoitteet, nimet ja paljon muuta voidaan peittää muutamalla painikkeen painalluksella. Kun peittäminen on valmis, käyttäjät voivat esikatsella, lähettää sähköpostitse ja tulostaa tulokset. Xerox® Auto-Redaction -sovellus voidaan asentaa kaikkiin tuettuihin Xerox® -laitteisiin ja sitä voivat käyttää kaikki, joilla on Xerox® App Gallery -tili.

Xerox® Auto-Redaction -sovellus on tarkoitettu käytettäväksi Xerox® ConnectKey® -tekniikkaa käyttävien monitoimilaitteiden sekä AltaLink® - ja VersaLink® -laitteiden kanssa.

### Laitevaatimukset

Tässä oppaassa termi "laite" tarkoittaa sekä monitoimilaitetta että tulostinta.

Seuraavat vaatimukset koskevat kaikkia laitteita:

- Xerox® Extensible Interface Platform (EIP) -toiminnon on oltava käytössä, jotta sovelluksen voi asentaa.
	- o Laitteiden on tuettava EIP 3.5 -versiota tai uudempaa.
- Sovelluksen asennus edellyttää, että ConnectKey® -sovellusasennus (Weblet Install Policy) on käytössä.
- Varmista, että laitteella on Internet-yhteys.

### Huomautus:

- Internet-yhteys vaatii joissakin verkoissa välityspalvelimen.
- Jos laitteessa käytetään SSL-suojausta, varmista, että laitteeseen on ladattu turvallisuusvarmenteet.
- Xerox® Solutions -varmenteet on ladattu oletusarvoisesti valmiiksi kaikkiin 2016 Xerox® ConnectKey® -tekniikkaa käyttäviin i-Series-, AltaLink® - ja VersaLink® -laitteisiin.

Katso lisätietoja edellä olevista asetuksista Xerox® App Gallery Online -tuen osoitteessa [https://www.support.xerox.com/support/xerox-app-gallery.](https://www.support.xerox.com/support/xerox-app-gallery)

#### **XEROX ® AUTO- REDACTION -SOVELLUKSEN ASENTAMINEN**

Seuraavat toimet edellyttävät, että sinulla on jo Xerox® App Gallery -tili. Jos sinulla ei ole Xerox® App Gallery -tiliä, katso Xerox® App Gallery -pikaoppaasta ohjeet tilin luomiseksi.

Huomautus: Katso tämän oppaan lopussa olevista dokumentaatiolinkeistä lisäohjeita miten lisätä laite tai sovellus tai miten asentaa sovellus Xerox® App Gallery -tilillesi.

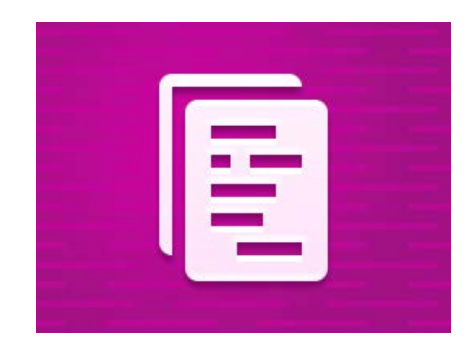

# **ASENNA XEROX ® APP GALLERY - VERKKOPORTAALISTA GALLERY - SOVELLUKSET (MAKSULLINEN VERSIO)**

- 1. Mene Xerox® App Gallery -palvelun URLosoitteeseen:
- [https://appgallery.services.xerox.com](https://appgallery.services.xerox.com/) 2. Valitse Kirjaudu sisään.
- 3. Anna voimassa oleva sähköposti ja salasana.
- 4. Lisää tarvittaessa monitoimilaite tai tulostin Laitteet-välilehdellä.
- 5. Valitse haluamasi sovellus Kaikki sovellukset välilehdeltä.
- 6. Napsauta Osta-painiketta.
- 7. Hyväksy sovelluksen loppukäyttäjän käyttöoikeussopimus (EULA).
- 8. Valitse laitteet, joita varten haluat ostaa sovelluksen, ja valitse sitten Maksa.
- 9. Täytä laskutustiedot ja valitse Tee tilaus. Valitse Valmis.

## **ASENNA XEROX ® APP GALLERY - VERKKOPORTAALISTA GALLERY - SOVELLUKSET (KOKEILUVERSIO)**

- 1. Mene Xerox® App Gallery -palvelun URLosoitteeseen:
	- [https://appgallery.services.xerox.com](https://appgallery.services.xerox.com/)
- 2. Valitse Kirjaudu sisään.
- 3. Anna voimassa oleva sähköposti ja salasana.
- 4. Lisää tarvittaessa monitoimilaite tai tulostin Laitteet-välilehdellä.
- 5. Valitse haluamasi sovellus Kaikki sovellukset välilehdeltä.
- 6. Napsauta Kokeile-painiketta.
- 7. Valitse laitteet, joissa haluat kokeilla sovellusta, ja valitse sitten Asenna.

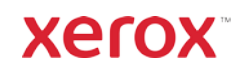

# Xerox<sup>®</sup> Auto-Redaction -sovellus FIKAOPAS

#### **TIETOJEN PEITTÄMINEN ASIAKIRJASTA**

Aloita tästä: Toimi seuraavien ohjeiden mukaan, jos käytät Xerox® Auto-Redaction -sovellusta ensimmäistä kertaa.

- 1. Kosketa laitteen aloitusnäytössä kohtaa Xerox® Auto-Redaction.
- 2. Valitse Mukautettu, kun olet sovelluksen tehtävänvalintanäytössä.
- 3. Jos haluat poistaa maakohtaisia tietoja, vieritä alaspäin ja valitse Sijainti.
- 4. Sijainnin ponnahdusikkuna avautuu. Vieritä luetteloa, etsi maa ja valitse se. Kosketa kohtaa OK, kun maa on korostettu.
- 5. Kun palaat asetusten pääsivulle, huomaat sen yläosassa vaihtoehtoluettelon. Ensimmäiset 5 kohtaa ovat vakiovaihtoehtoja, jotka voi peittää maasta riippumatta. Kaikki ensimmäisiä viittä seuraavat vaihtoehdot ovat maakohtaisia. Valitse kaikki vaihtoehdot, jotka haluat peittää asiakirjasta.
- 6. Jos haluat peittää muita tietoja, jotka eivät näy alussa olevassa luettelossa, kosketa kohtaa Tavalliset peitettävät kohdat.
- 7. Näyttöön avautuu ponnahdusikkuna, jossa voit etsiä uusia vaihtoehtoja. Lisää ne luetteloosi koskettamalla vaihtoehdon nimen vasemmalla puolella olevaa valintaruutua ja kosketa sen jälkeen kohtaa OK. Kaikki äskettäin lisäämäsi vaihtoehdot on nyt valittu peitettävien vaihtoehtojen luettelossa asetusten pääsivulla.
- 8. Lisää mukautettu sana tai lause valitsemalla Lisää mukautettu sana tai lause. Tämä avaa ponnahdusikkunan, johon voit syöttää sanan tai lauseen, jonka haluat peittää. Huomautus: Vastaavuusehtoja on kahta eri tyyppiä: Sanat sisältävät ja Sanat vastaavat. "Sanat sisältävät" peittää kaikki sanat, jotka sisältävät syöttämäsi merkit, kun taas "Sanat vastaavat" peittää sanat, jotka vastaavat tarkalleen koko kirjoittamaasi sanaa. Vaihda tyyppi koskettamalla kohtaa Vastaavuusehto mukautetun tekstin sisältämän kentän alla ja valitsemalla toinen kahdesta vaihtoehdosta.
- 9. Kosketa kohtaa Ok.
- 10. Voit halutessasi myös tallentaa esiasetuksesi myöhempää käyttöä varten. Tallenna esiasetukset koskettamalla kohtaa Tallenna esiasetukset. Näyttöön avautuu ponnahdusikkuna. Anna esiasetukselle nimi ja kosketa kohtaa OK.
- 11. Kosketa näytön yläosassa kohtaa Seuraava.
- 12. Säädä skannaus- ja tulostusasetuksiasi. Voit esikatsella peitettyä asiakirjaa sekä tulostaa ja lähettää sen myöhemmin sähköpostitse valitsemalla vaihtoehdon Esikatsele, Tulosta tai Sähköposti.
- 13. Jos sähköpostiosoitetta ei ole syötetty käynnissä olevan istunnon aikana, sähköpostivaihtoehdon valitseminen vaiheessa 12 avaa ponnahdusikkunan, jossa kysytään sähköpostiosoitetta. Syötä sähköpostiosoite ja kosketa kohtaa OK. Voit muuttaa sähköpostin oletusaiheen koskettamalla sähköpostivaihtoehdon alla kohtaa Aihe.
- 14. Jos valitsit vaiheessa 12 esikatselun, kosketa näytön yläosassa olevaa painiketta Esikatselu. Kosketa muussa tapauksessa painiketta Skannaa.
- 15. Sovellus skannaa nyt asiakirjasi ja peittää valitut kohteet. Jos et peitä suurta määrää tietoja, skannauksen ei pitäisi kestää kauaa. Jos peittäminen kestää pitkään, sovellus ilmoittaa siitä sinulle.
- 16. Jos valitsit esikatselun kohdassa 12, siirryt esikatselunäyttöön. Kun et enää tarvitse esikatselua, kosketa kohtaa Hyväksy. Jatka muussa tapauksessa vaiheeseen 17.
- 17. Asiakirjasi tulostetaan nyt ja peitetty asiakirja lähetetään sähköpostiviestillä vaiheessa 13 määrittämääsi osoitteeseen.

### **TEHTÄVÄNVALINTANÄYTTÖ**

Sovelluksen tehtävänvalintanäytössä on kaksi vaihtoehtoa: Esiasetukset ja Mukautettu. Esiasetukset-vaihtoehdossa voidaan valita tallennettu esiasetus, muokata sitä, ja käyttää sitä asiakirjan tietojen peittämiseen. Mukautettuvaihtoehdossa asiakirjan tietojen peittämiseen voidaan käyttää mukautettuja asetuksia ja esiasetukset voidaan tallentaa myöhempää käyttöä varten.

Jos haluat lisätietoja Esiasetukset-työnkulusta, seuraa ohjetta Asiakirjan kohtien peittäminen esiasetuksen avulla. Jos haluat sen sijaan lisätietoja Mukautettu-työnkulusta, seuraa ohjetta Asiakirjan kohtien peittäminen.

## **ASIAKIRJAN KOHTIEN PEITTÄMINEN ESIASETUKSEN AVULLA**

Huomautus: Oletusarvoisesti ainoa esiasetus, joka sovelluksen mukana toimitetaan, on Yhdysvaltojen henkilötiedot (PII). Jos haluat tallentaa oman esiasetuksen ja käyttää sitä, noudata ohjetta Asiakirjan kohtien peittäminen.

- 1. Kosketa laitteen aloitusnäytössä kohtaa Xerox® Auto-Redaction. 2. Valitse Esiasetukset, kun olet sovelluksen
- tehtävänvalintanäytössä.
- 3. Valitse esiasetus luettelosta. Valitun esiasetuksen tiedot näkyvät oikealla.
- 4. Kosketa kohtaa Ok.
- 5. Jos haluat tehdä esiasetukseen muutoksia, voit tehdä ne nyt. Kosketa muussa tapauksessa kohtaa Seuraava.

Huomautus: Jos valitset esiasetuksen Yhdysvaltojen henkilötiedot (PII), kaikkien peitettävien vaihtoehtojen valinnat oletusarvoisesti poistetaan. Sinun on valittava vaihtoehdot, jotka haluat peittää. Lisäksi esiasetukseen Yhdysvaltojen henkilötiedot (PII) ei oletusarvoisesti kuulu mukautettuja sanoja tai lauseita.

- 6. Säädä skannaus- ja tulostusasetuksiasi. Voit esikatsella peitettyä asiakirjaa sekä tulostaa ja lähettää sen myöhemmin sähköpostitse valitsemalla vaihtoehdon Esikatsele, Tulosta tai Sähköposti.
- 7. Jos sähköpostiosoitetta ei ole syötetty käynnissä olevan istunnon aikana, sähköpostivaihtoehdon valitseminen vaiheessa 6 avaa ponnahdusikkunan, jossa kysytään sähköpostiosoitetta. Syötä sähköpostiosoite ja kosketa kohtaa OK. Voit muuttaa sähköpostin oletusaiheen koskettamalla sähköpostivaihtoehdon alla kohtaa Aihe.
- 8. Jos valitsit kohdassa 6 esikatselun, kosketa näytön yläosassa olevaa painiketta Esikatselu. Kosketa muussa tapauksessa painiketta Skannaa.
- 9. Sovellus skannaa nyt asiakirjasi ja peittää valitut kohteet. Jos et peitä suurta määrää tietoja, skannauksen ei pitäisi kestää kauaa. Jos peittäminen kestää pitkään, sovellus ilmoittaa siitä sinulle.
- 10. Jos valitsit esikatselun kohdassa 6, siirryt esikatselunäyttöön. Kun et enää tarvitse esikatselua, kosketa kohtaa Hyväksy. Jatka muussa tapauksessa vaiheeseen 11.
- 11. Asiakirjasi tulostetaan nyt ja peitetty asiakirja lähetetään sähköpostiviestillä vaiheessa 7 määrittämääsi osoitteeseen.

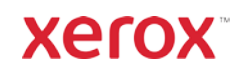

# **Xerox<sup>®</sup> Auto-Redaction -sovellus**

# Tuki

Xerox® App Gallery Knowledge Ba[se](http://www.support.xerox.com/support/xerox-app-gallery/support)  <https://www.support.xerox.com/support/xerox-app-gallery/support/enus.html>

Xerox® App Gallery Documentation <https://www.support.xerox.com/support/xerox-app-gallery/documentation/enus.html>

Xerox® Auto-Redaction App Support [https://www.xeroxautoredaction.com](https://www.xeroxautoredaction.com/)

Customer Support Forum [https://forum.support.xerox.com](https://forum.support.xerox.com/) 

Supported Multifunction Printers (MFPs) and Printers <https://www.xerox.com/en-us/connectkey/apps>

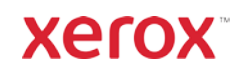